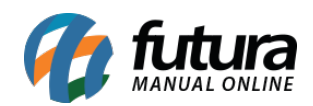

**Sistema:** Futura Server

**Caminho:** *Cadastros>Geral>Balança*

**Referência:** FS60

**Versão:** 2017.09.25

**Como funciona:** A tela de **Balanças** é utilizada para cadastrar as informações sobre o equipamento de balança que é utilizado na empresa**.**

Para cadastrar as informações sobre uma balança acesse o caminho indicado acima, clique em *F2Novo* e o sistema vai abrir a seguinte tela:

 Após instalar a balança no computador acesse o caminho acima, clique em *F2 Novo* e o sistema vai abrir a tela abaixo:

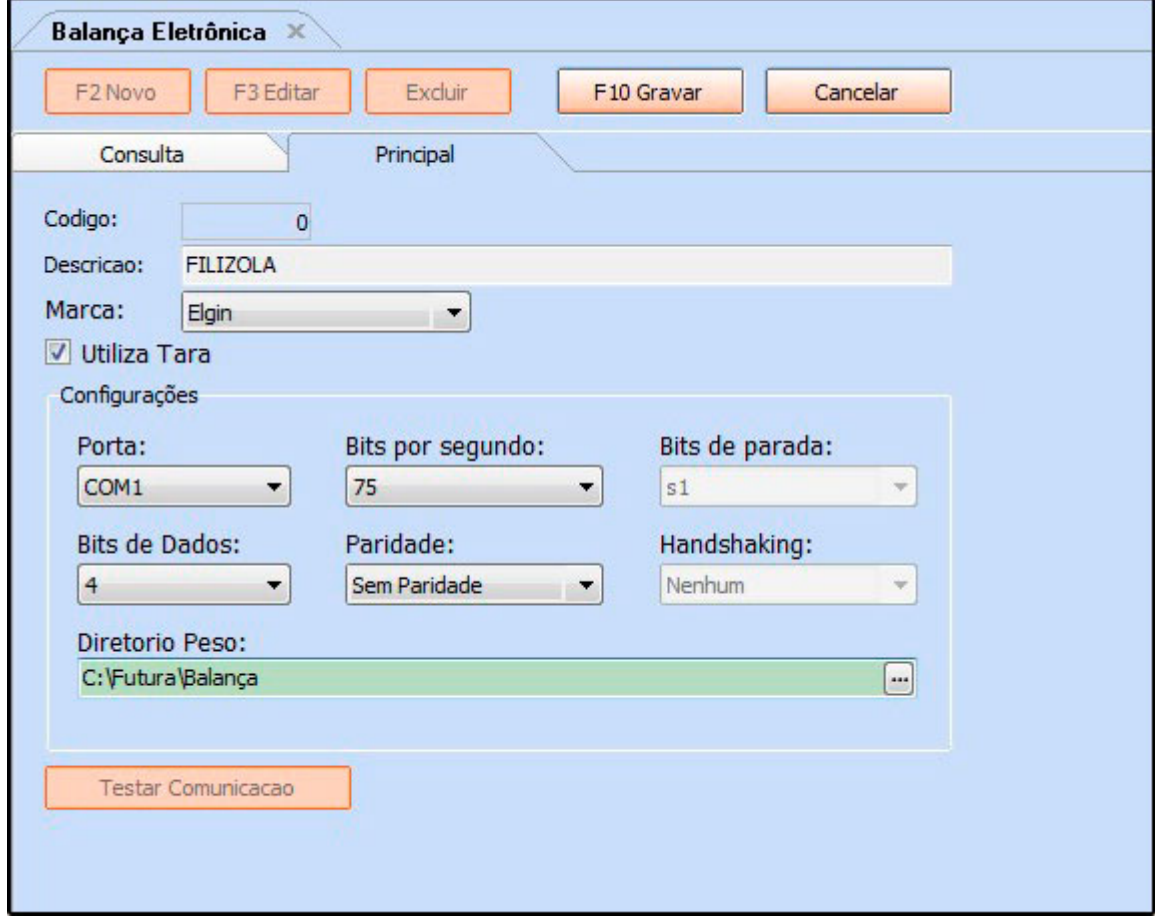

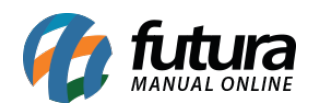

**Em** *Configurações* são as informações que devem ser coletadas diretamente da balança assim que a mesma é instalada para serem preenchidas neste momento.

Após efetuar as configurações, clique no botão *Testar Comunicação* para verificar se a balança está funcionando corretamente.

Para finalizar o cadastro da balança clique em *F10 Gravar*.